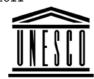

Creating Learning Networks for African...

**Creating Learning Networks for African Teachers** 

UNESCO PROJECT (Contract No. 408.302.9) Home | Computer Literacy | Common Applications | Pedagogy & Internet | Infrastructure Guide

Netscape Composer allows you to create web pages by simply

typing the content as you do in any word processor. No knowledge

# Background HTML EDITOR TUTORIAL

# COMMON APPLICATIONS

# NETSCAPE COMPOSER TUTORIAL

Presentation Software Tutorial

Introduction Background

<u>Text</u>

<u>Slides</u>

**Graphics** 

Animations & Timings of HTML codes is required.

You can enhance your content by :

- Formating text
- Using an ordered and an un-ordered list
- <u>Adding a table</u>
- Adding a link to a Web address
- Adding a link to an email address
- Adding a graphic

Examples <u>Mitosis</u> <u>Digestive</u> <u>System</u> <u>Matrices</u> <u>Simple Cell</u> <u>Lightening</u> <u>Conductor</u> <u>Discharging</u> <u>Tube</u> <u>Human Eye</u> <u>Telecollaboration</u>

# <u>Links</u>

# Spreadsheets Tutorial

Introduction Worksheets Columns & Rows Charts

D:/cd3wddvd/NoExe/.../meister10.htm

Creating Learning Networks for African...

<u>Adding a background colour</u>

#### **Formatting text**

Make sure the Formatting Toolbar of Netscape Composer is checked

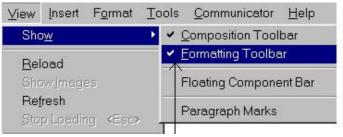

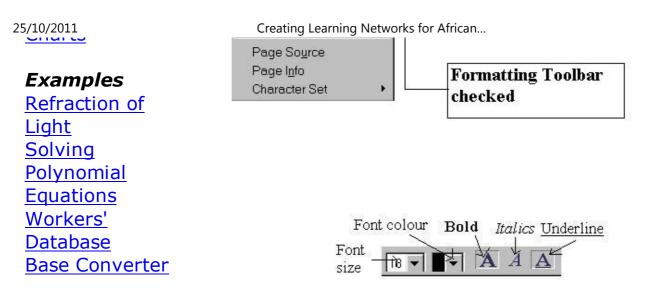

# **Activities**

<u>Links</u>

#### Exercise 1:

In this exercise you are going to change the font size, and underline a given text.

Databases Tutorial Introduction

Periodic Table

1. Type the following text.

"INTRODUCING TECHNOLOGY IN SCHOOLS"

# Example

? Wighlight or coloct the toyt

# <u>Links</u>

## Word Processing Tutorial

Introduction

Text Page Properties

<u>Printing</u> <u>Quit</u>

# Examples

Practical

<u>Address list</u> <u>Time table</u> <u>Newsletter</u> <u>Repeat Patterns</u> <u>Logos</u>

#### Creating Learning Networks for African...

- 2. Inginight of select the text.
- 3. Select "18" for the Font Size.
- 4. Click the **Bold** tab and the **Underline** tab.
- 5. Unselect the text.

# Adding numbered (ordered) and bulleted (un-ordered) lists

**Ordered or Numbered lists** 

### Exercise 2:

In this exercise you are going to make a numbered list.

1. Type the following text;

"In order to introduce technology in a school, one needs to note the following considerations: A survey of the existing physical infrastucture. Human resources available. A strategy for raising funds. Human resource capacity building."

Highlight the text in italics and click the **Numbered list** tab on the

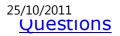

Creating Learning Networks for African... Formatting toolbar.

the following

Tutorial Basic html Netscape

**HTML Editors** 

**Composer** 

Adding un-ordered (bulleted list)

| Examples                 | Exercise 3:                                         |
|--------------------------|-----------------------------------------------------|
| <u>Teaching</u>          | In this exercise, you will produce a bulleted list. |
| <u>Syllabus</u>          | in this exercise, you will produce a bulleted list. |
| <u>Teachers' Notes</u>   | 1. Type the following text:                         |
| Subject Website          |                                                     |
| <u>Lists</u>             | "Databases used in schools include the following    |
| <u>Students</u>          | Dictionary (printed or electronic)                  |
| <u>Website</u>           | Encylopeadia (printed or electronic)                |
|                          | Library card index                                  |
| Art                      | Atlas                                               |
| <u>Principles of Art</u> | Telephone directory"                                |
| Elements of Art          |                                                     |

2 Highlight the text in italics and click the **Rullated list** tah on the Colourad Daneil D:/cd3wddvd/NoExe/.../meister10.htm 5/22

25/10/2011 Coloured Pencil Paintings Pastel Paintings Book cover

Creating Learning Networks for African... Formatting toolbar:

Posters

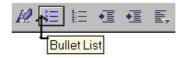

# Scanning an image

3. Unselect the text.

#### Adding a table

The table contents can be text, a graphic, a link to an Internet site, sound file or a video clip.

**Exercise 4:** 

In this exercise you will produce a table.

1. Tabulate the following class results.

Student Name Maths English

Creating Learning Networks for African...

| Paul | 56 | 45 |
|------|----|----|
| Mary | 76 | 53 |
| John | 34 | 87 |
| Jane | 87 | 65 |

2. Click on Insert Table Tab.

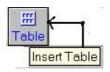

Or Choose Table from Insert on the Menu bar:

| Ins | ert          | F <u>o</u> rmat | Tools | <u>C</u> ommunicator |
|-----|--------------|-----------------|-------|----------------------|
|     | <u>L</u> ink |                 |       | Ctrl+Shift+L         |

Creating Learning Networks for African...

| , | T <u>a</u> rget                                                    |                                 |
|---|--------------------------------------------------------------------|---------------------------------|
| ) | <u>I</u> mage<br>H <u>o</u> rizontal Line                          |                                 |
|   | Table •                                                            | <u>T</u> able                   |
|   | <u>H</u> TML Tag                                                   | <u>R</u> øw                     |
| 1 | <u>N</u> ew Line Break Shift+Enter<br><u>B</u> reak below Image(s) | C <u>o</u> lumn<br><u>C</u> ell |

## The following screen appears:

| Number of rows:                               | 5 N <u>u</u> m | ber of columns: 3 |
|-----------------------------------------------|----------------|-------------------|
| Table Alignment —<br>C <u>L</u> eft           | Center         | C <u>B</u> ight   |
| Include caption:                              | C Above table  | C Below table     |
| Border line width:                            | 1 pixels       |                   |
| Cell <u>s</u> pacing:                         | 1 pixels bet   | ween cells        |
| Cell gadding:                                 | 1 pixel spac   | e within cells    |
| Table <u>w</u> idth:                          | 50 7 of wind   | iow 💌             |
| Table min. <u>h</u> eight:                    | 40 7. of wind  | iow 💌             |
| qual column wi <u>d</u> th                    | , ,            |                   |
| qual column wi <u>d</u> th<br>le Background — |                |                   |

Creating Learning Networks for African...

| Use <u>C</u> olor: Use <u>I</u> mage: |                     |              |
|---------------------------------------|---------------------|--------------|
| Leave image at the o                  | riginal location    | Choose Image |
|                                       | E <u>x</u> tra HTML |              |
| OK Ca                                 | ncel <u>Apply</u>   | Help         |

3. Type "5" in the Number of rows box.

Type "3" in the Number of columns box. Check Center for Table Alignment Type "50" for % of window for Table width Type "40" for % of window for Table min. height

- 4. Uncheck Equal column widths.
- 5. Click on Apply and then on OK.

#### Adding a link

#### Exercise 5:

In this exercise, you will add a link to an Internet site.

To add a link to CNN news found at http://www.cnn.com.

1. Click on Insert link tab:

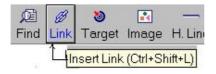

#### The following screen appears:

| haracter Properties                                  |                                         |
|------------------------------------------------------|-----------------------------------------|
| Character Link Paragraph                             |                                         |
| Link source<br>Enter text to display for a new link: |                                         |
| CNN News                                             |                                         |
| Link to                                              |                                         |
| Link to a page location or local file:               | <u>C</u> hoose File <u>R</u> emove Link |
| http://www.cnn.com                                   |                                         |
| (No targets in selected page)                        | Show targets in:                        |
|                                                      | Current page                            |
|                                                      | C Selected file                         |

Creating Learning Networks for African...

| 34 |  | E <u>x</u> tra H | TML |
|----|--|------------------|-----|
|    |  |                  |     |
|    |  |                  |     |

2. Type "CNN News" in the Enter text to display for a new link box.

3. Type "http://www.cnn.com" in the Link to a page location or local file.

4. Click on **Apply** and then **OK**.

5. Create a table and add the following in the links.

Websites URL to Link to

News Update Sites: Monitor News BBC News http://www.bbc.com

Creating Learning Networks for African... CNN News http://www.cnn.com

Useful Web Sites: HTML http://members.nbci.com/kakinda/kakinda/webpage-Tutorial training.htm Educational Presentations Online Clubs http://www.sjcd.cc.tx.us/north/anatomy/graph.htm Online Clubs http://www.atas.k12.ca.us/ausd/ahs/clubs/clubs.html Animals http://www.birminghamzoo.com/animals/

#### Others:

Arsenal Football Club Matrich.com Uganda Online Simba Radio Station

When viewed in the web browser, it appears as below:

| News Update<br>sites             | Useful Links                 | Others                               |
|----------------------------------|------------------------------|--------------------------------------|
| <u>New Vision</u><br><u>News</u> | Educational<br>Presentations | Arsenal Football<br>Club             |
| Monitor News                     | Online Clubs                 | Matrich.com                          |
| BBC News                         | Animals                      | Uganda Online                        |
| CNN News                         |                              | <u>Simba Radio</u><br><u>Station</u> |

Adding a link to an Email address

Exercise 6:

In this exercise you will include an email address in a Web page.

1. Type " Any suggestion or comments email to: matrichd@yahoo.com"

2. Highlight or select the text "matrichd@vahoo.com".

#### 3. Click the Link tab.

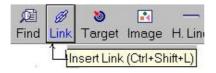

4. Type "mailto: matrichd@yahoo.com"in the Link to a page location or local file box:

| Character I | Character Properties |           | × |
|-------------|----------------------|-----------|---|
| Character   | Link                 | Paragraph |   |
| Link so     | urce                 |           |   |
| Linke       | d text:              |           |   |

Creating Learning Networks for African...

| ink to a page location or local file: | <u>C</u> hoose File. | <u>R</u> emove Link                                                  |
|---------------------------------------|----------------------|----------------------------------------------------------------------|
| mailto: matrichd@yahoo.com            |                      |                                                                      |
|                                       |                      | Current <u>p</u> age<br>Selected <u>f</u> ile<br>E <u>x</u> tra HTML |

5. Click Apply and then OK.

How it looks like when viewed in web browser.

Any suggestions or comments email to: matrichd@yahoo.com

Adding a graphic

Exercise 7:

In this exercise, you will add a graphic to a Web page.

- 1. Type "Art as a sense of beauty and expression THE ROYAL DANCE"
- 2. Click on the Image tab

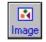

The screen appears as below:

| mage Properties                                |                     |                    |
|------------------------------------------------|---------------------|--------------------|
| Image Link Paragraph                           |                     |                    |
| Image location - Enter a remote URL or local I | file                |                    |
| muganga2.jpg                                   | <u>C</u> hoose File | <u>E</u> dit Image |
| Leave image at the <u>o</u> riginal location   |                     | background         |

Creating Learning Networks for African...

| )imensions             |                       | Space around image       |
|------------------------|-----------------------|--------------------------|
| Height: 0              | pixels 💌              | Left and right: 0 pixels |
| <u>W</u> idth: 0       | pixels 💌              | Iop and bottom: 0 pixels |
| 🔽 Co <u>n</u> strain   | Original <u>S</u> ize | Solid porder: 0 pixels   |
| <u>R</u> emove Image I | Map Alt.Text /        | LowRes Extra HTML        |

**3.** Type "muganga2.jpg" in the Image Location - Enter a Remote URL or local file box.

4. Choose the alignment shown from the Text alignment and wrapping around images templates.

5. Click Apply and then OK.

6. Type "The Kabaka of Buganda is not seen anywhere dancing.

Creating Learning Networks for African...

Neither the king's wives nor princesses were permitted to dance except among themselves. The "Royal Dance" ceremonies were mostly done at night at Muzibu Azaala Mpanga. The songs they sang were referred to as EZABALUUTE. Hence the Proverb: "Owenzina mbi azanira mu babe.""

How it will look like in the web browser:

# Art as a sense of beauty and expression THE ROYAL DANCE.

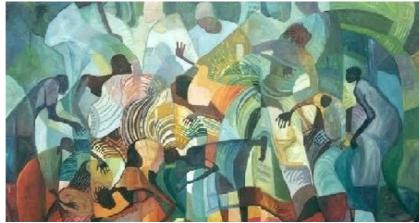

The Kabaka of Buganda is not seen anywhere dancing. Neither king's wives or princesses were

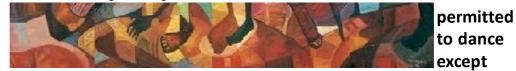

among themselves. The "Royal Dance" ceremonies were mostly done at night at Muzibu Azaala Mpanga. The songs they sang were reffered to as EZABALUUTE.

Hence the Proverb: "Owenzina mbi azanira mu babe.'"

Adding a background colour

Creating Learning Networks for African...

| F <u>o</u> rmat | Tools               | <u>Communicate</u> | or  | Help       |
|-----------------|---------------------|--------------------|-----|------------|
| <u>F</u> ont    |                     |                    |     |            |
| Si <u>z</u> e   |                     |                    |     |            |
| <u>S</u> tyle   |                     |                    |     |            |
| <u>C</u> olor.  |                     |                    |     |            |
| <u>R</u> emo    | ove All St          | yles               | Ct  | rl+Shift+K |
| <u>H</u> ead    | ing                 |                    |     |            |
| Parag           | graph               |                    |     |            |
| <u>L</u> ist    |                     |                    |     |            |
| <u>A</u> lign   |                     |                    |     |            |
| Increa          | ase Inder           | nt                 | Ct  | rl =       |
| <u>D</u> ecre   | ease Inde           | ent                | Ct  | rl –       |
| Chara           | icter Pr <u>o</u> p | perties            | Alt | t+Enter    |
| Table           | Properti            | es                 |     |            |
| Page            | Colors a            | nd Properties      |     |            |
| Roun            | Enonunto            | d                  |     |            |

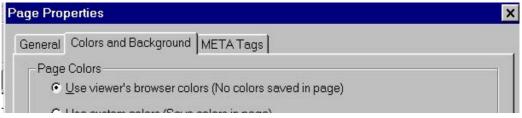

Creating Learning Networks for African...

| Normal <u>T</u> ext | Norma               | l text              |           |
|---------------------|---------------------|---------------------|-----------|
| Link Text           | Link te             | <u>×t</u>           |           |
| Active Link Tex     | t Active            | (selected) link     |           |
| Eollowed Link       | Follow              | ed (visited) link   |           |
| Background (B       | ackground image ove | rrides this color.) |           |
| Color               | Schemes: Netscape   | Default Colors      | -         |
|                     |                     |                     |           |
| ackground Image     | nal location        | Cht                 | oose File |
| · · · ·             |                     | Cht                 | oose File |

<u>Presentation Software | Spreadsheets | Databases | Word Processing | HTML Editors</u> <u>Computer Literacy | Common Applications | Pedagogy & Internet |</u> Infrastructure Guides | Home